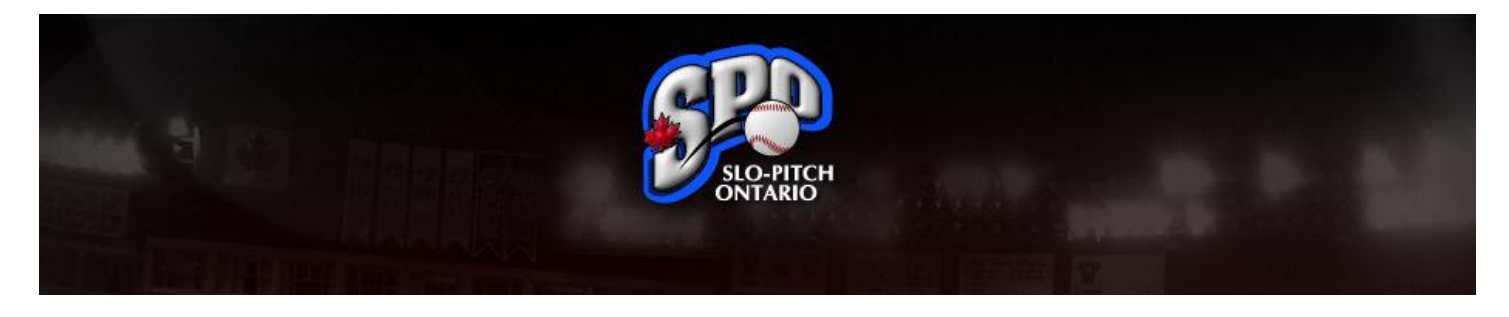

## **Creating a New team – Roster Management**

Congratulations on joining Slo-Pitch Ontario for the upcoming season, this guide has been designed to help guide you through our online registration process and ensure you are set up for the upcoming season.

If at any time you have any questions you can always email us directly at [spoa@slopitch.org](mailto:spoa@slopitch.org) or call us at (905) 646-7773.

This Document assumes:

- 1. You are an existing user to the SPO registration system; if you have not yet registered as a user on the please see our guide on New user registration for help on how to get started.
- 2. Your team was not registered with SPO last season. The registration database allows teams to migrate your team from year to year and avoid entering all of the roster information again. If you are a returning team please see our guide on Migrating my team to this season
- 3. Your team is not registered with and SPO Affiliated league. League convenors will create and pay for the teams in their leagues. You will receive an email communication to let you know when this has been created so that you can complete the roster.

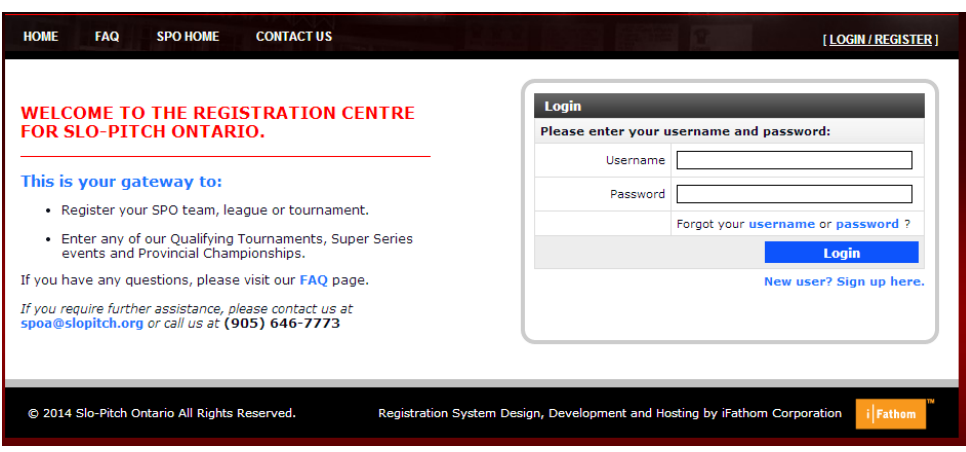

**Figure 1 - Login Screen**

Login with your user name and password.

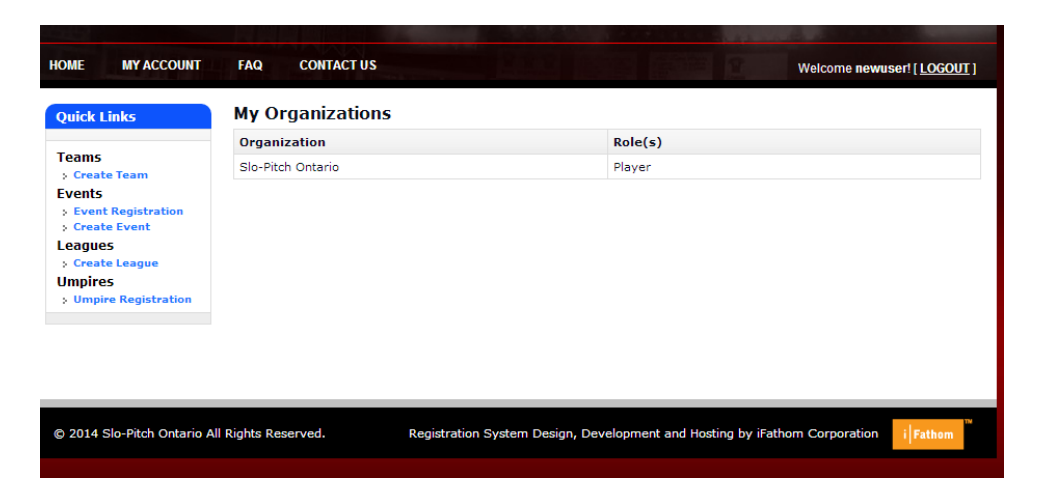

## **Figure 2 - Home Screen**

From your home screen click on the blue "Create Team" link under the Quick Links tab.  $\bullet$ 

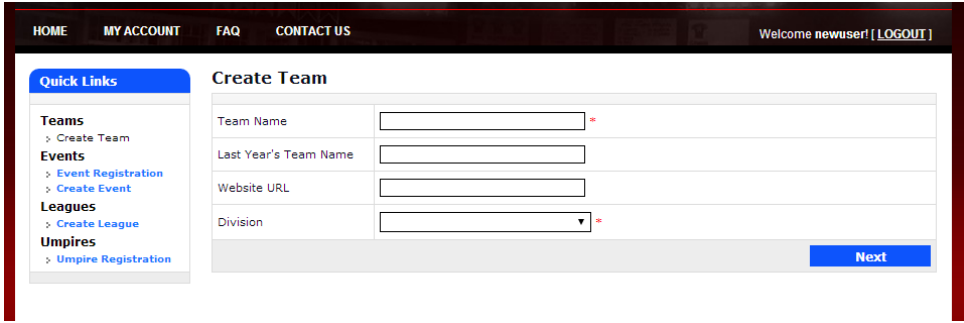

## **Figure 3 - Create Team**

- Enter your desired team name and the team name (if applicable) that your team might have had last year.  $\bullet$
- Additionally you must select the division of play from the drop down menu before hitting Next at the bottom of  $\bullet$ the screen to continue. With A being the highest level and E being the recreational level, please choose appropriately. Rosters will be reviewed by SPO Admin.

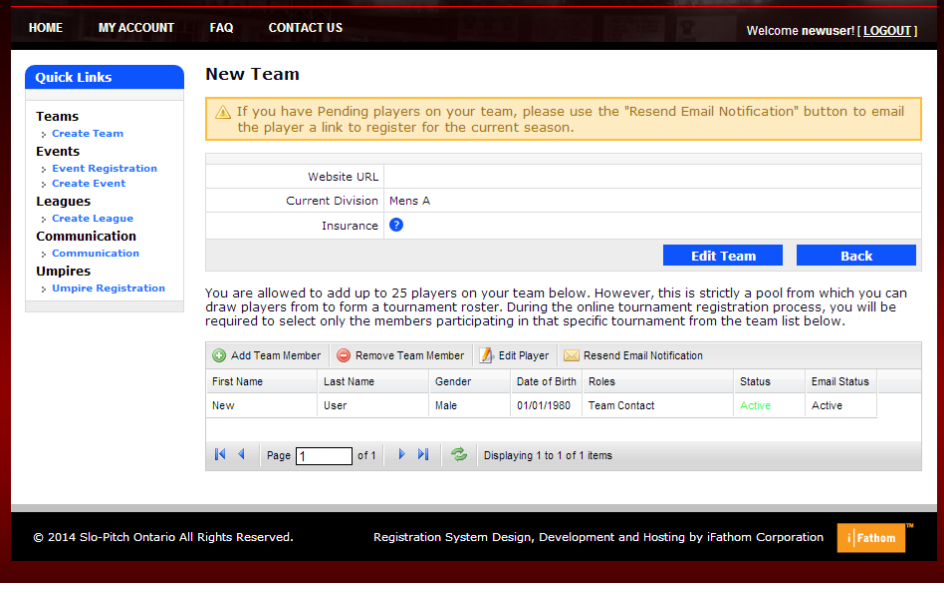

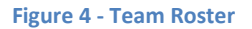

- This is your team roster home screen, from here you can add, remove players from your team.
- To add a player click on the green plus Symbol called "Add Team Member"

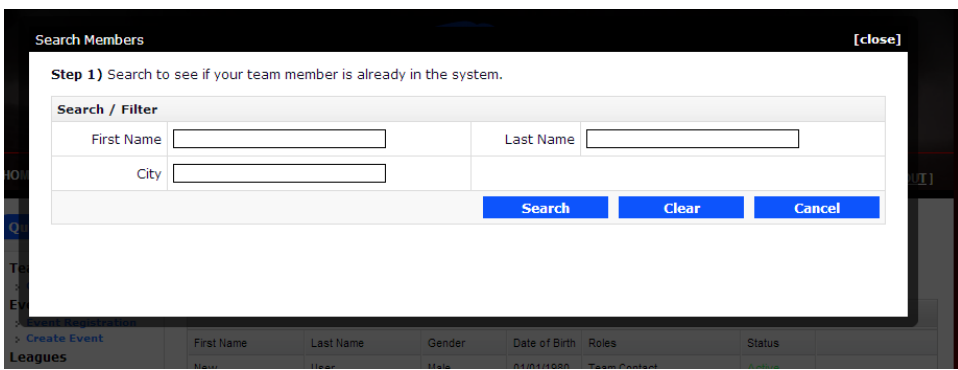

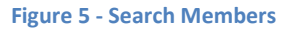

- A pop up window will come up asking for the new player's First name, last name and the city they live in.
	- o To avoid duplicates records of players please use a wide range of search features including different variants of spelling or short forms. Aka William could be Will, Bill, Billy etc…
- If your search finds the player you wish to add to your team, select them by clicking on their name on the table and then select the green plus symbol to add them to your team.
- That player will get an email confirmation that they have been added to your team.

| Search / Filter                            |                                                  |               |                                        |                               |                      |                                                                                                    |               |
|--------------------------------------------|--------------------------------------------------|---------------|----------------------------------------|-------------------------------|----------------------|----------------------------------------------------------------------------------------------------|---------------|
| <b>First Name</b>                          | new                                              |               |                                        |                               | Last Name            |                                                                                                    |               |
| City                                       |                                                  |               |                                        |                               |                      |                                                                                                    |               |
|                                            |                                                  |               |                                        |                               | <b>Search</b>        | <b>Clear</b>                                                                                                    | <b>Cancel</b> |
|                                            | please click on Create New Member.               |               |                                        |                               |                      | Step 2) Select the members name from the Search Results list below and click "Add Member". If the member does not exist, |               |
| Add Member                                 |                                                  |               |                                        |                               |                      |                                                                                                    |               |
| <b>First Name</b>                          | Last Name                                        | Year of Birth | City                                   | Postal Code                   | <b>Status</b>        | <b>PTA</b>                                                                                                    |               |
| <b>NEWMARKET</b>                           | <b>PARKS &amp; REC</b>                           |               | <b>NEWMARKET</b>                       | 4X7                           | Inactive             | Slo-Pitch Ontario                                                                                                    |               |
| <b>NEW TECUMSEH</b><br><b>NEW LISKEARD</b> | <b>PARKS &amp; REC</b><br><b>PARKS &amp; REC</b> |               | <b>ALLISTON</b><br><b>NEW LISKEARD</b> | <b>1A1</b><br>1P <sub>0</sub> | Inactive             | Slo-Pitch Ontario<br>Slo-Pitch Ontario                                                                                   |               |
| <b>NEWTONBROOK</b>                         | <b>HIGH SCHOOL</b>                               |               | <b>NORTH YORK</b>                      | 1 <sub>V</sub> 6              | Inactive<br>Inactive | Slo-Pitch Ontario                                                                                                    |               |
| <b>NEWMARKET</b>                           | <b>HIGH SCHOOL</b>                               |               | <b>NEWMARKET</b>                       | <b>8H1</b>                    | Inactive             | Slo-Pitch Ontario                                                                                                    |               |
| <b>NEWTON</b>                              | <b>HFNRY</b>                                     | 1990          | <b>OHSWEKEN</b>                        | 1M <sub>0</sub>               | Inactive             | Slo-Pitch Ontario                                                                                                    |               |
| <b>NEWSOME</b>                             | <b>CHRIS</b>                                     | 1978          | <b>KITCHENER</b>                       | 1Z <sub>4</sub>               | Inactive             | Slo-Pitch Ontario                                                                                                    |               |
| <b>NEW</b>                                 | <b>TEAM</b>                                      |               | <b>MISSISSAUGA</b>                     |                               | Inactive             | Slo-Pitch Ontario                                                                                                    |               |
| New                                        | User                                             | 1980          | <b>TORONTO</b>                         | <b>1K1</b>                    | Active               | Slo-Pitch Ontario                                                                                                    |               |
| K<br>Page 1<br>к                           | of 1                                             |               | Displaying 1 to 9 of 9 items           |                               |                      |                                                                                                    |               |

**Figure 6 - Add existing member**

If the player you want to add is not found with your searches you can still add them to your team by selecting  $\bullet$ the Blue "Create New Member" button on the lower right corner of the screen.

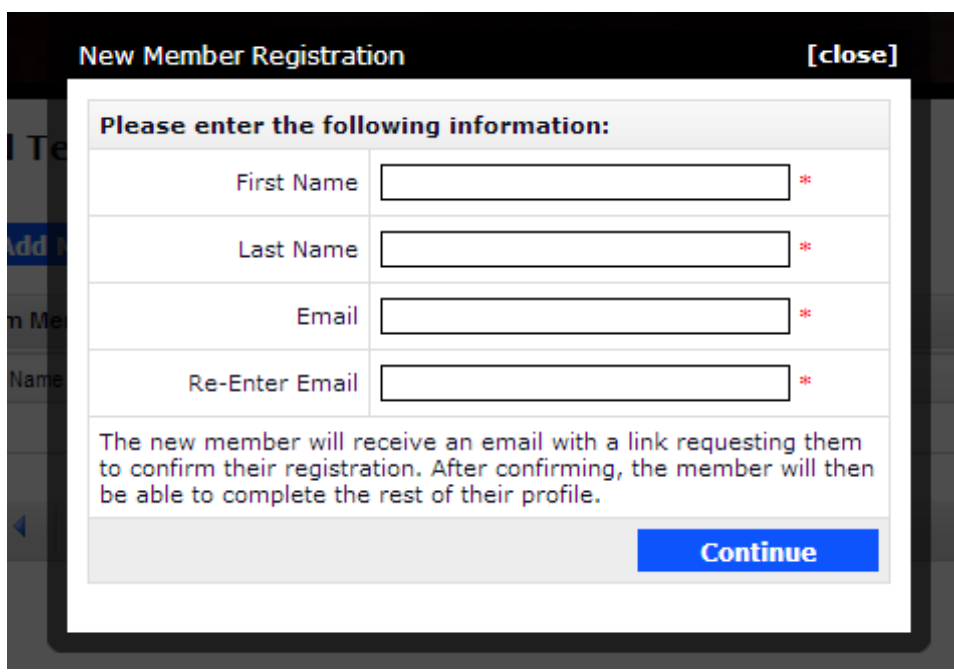

## **Figure 7 - Adding anew player**

Enter in the first name, last name and email address of the player you want to add to your team. Players email  $\bullet$ addresses are necessary for insurance purposes.

- When you hit continue that player will receive an email notifying them that you have requested to add them to your team and provide them instructions on how to register as a user.
- Complete this process for all the players on your team.
- The roster is automatically stored and is now available for any future tournaments or events.
- Please note: Rosters are locked on the third Monday of July. No roster changes are permitted after that date.

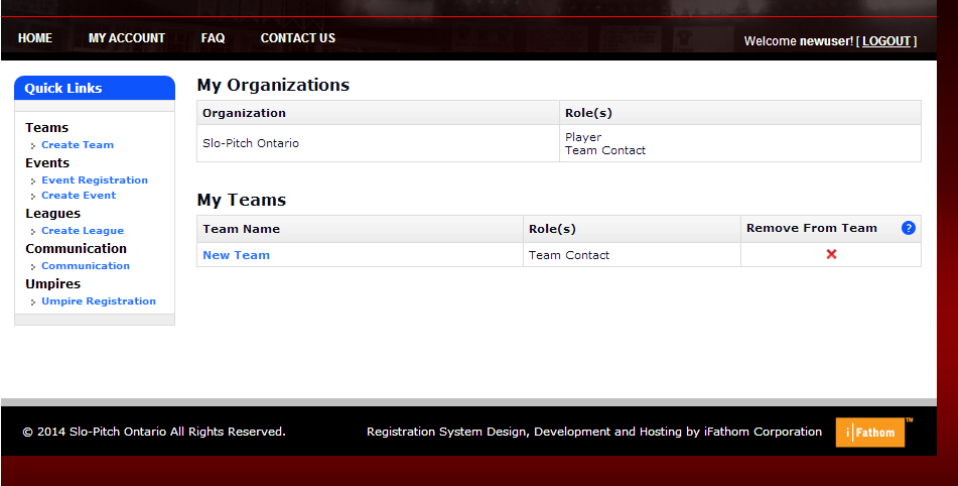

**Figure 8 - Updated home page**

- Now from your SPO Home page you will see your team listed under "My Teams"
- From here you can:
	- o Register your teams for upcoming SPO events
	- $\circ$  Send our team wide communications from the Communications link under Quick links
	- o Modify your team roster anytime by clicking on your team name under My Teams.

We hope this guide has been helpful and as always should you need any help on this or anything else please feel free to contact us at [spoa@slopitch.org](mailto:spoa@slopitch.org) or call us at (905) 646-7773.